# **NETGEAR®** User Manual

Nighthawk® A7500 WiFi 6 USB 3.0 Adapter

**NETGEAR, Inc.** December 2023 **350 E. Plumeria Drive** 202-12722-01 San Jose, CA 95134, USA

#### **Support and Community**

Visit [netgear.com/support](https://www.netgear.com/support/) to get your questions answered and access the latest downloads.

You can also check out our NETGEAR Community for helpful advice at [community.netgear.com](https://community.netgear.com/).

#### **Regulatory and Legal**

Si ce produit est vendu au Canada, vous pouvez accéder à ce document en français canadien à <https://www.netgear.com/support/download/>.

(If this product is sold in Canada, you can access this document in Canadian French at <https://www.netgear.com/support/download/>.)

For regulatory compliance information including the EU Declaration of Conformity, visit [https://www.netgear.com/about/regulatory/.](https://www.netgear.com/about/regulatory/)

See the regulatory compliance document before connecting the power supply.

For NETGEAR's Privacy Policy, visit [https://www.netgear.com/about/privacy-policy.](https://www.netgear.com/about/privacy-policy/)

By using this device, you are agreeing to NETGEAR's Terms and Conditions at [https://www.netgear.com/about/terms-and-conditions.](https://www.netgear.com/about/terms-and-conditions/) If you do not agree, return the device to your place of purchase within your return period.

Applicable to 6 GHz devices only: Only use the device indoors. The operation of 6 GHz devices is prohibited on oil platforms, cars, trains, boats, and aircraft, except that operation of this device is permitted in large aircraft while flying above 10,000 feet. Operation of transmitters in the 5.925-7.125 GHz band is prohibited for control of or communications with unmanned aircraft systems.

#### **Trademarks**

©NETGEAR, Inc. NETGEAR and the NETGEAR Logo are trademarks of NETGEAR, Inc. Any non-NETGEAR trademarks are used for reference purposes only.

## Contents

### **Chapter 1 Get Started and Connect to a WiFi [Network](#page-3-0)**

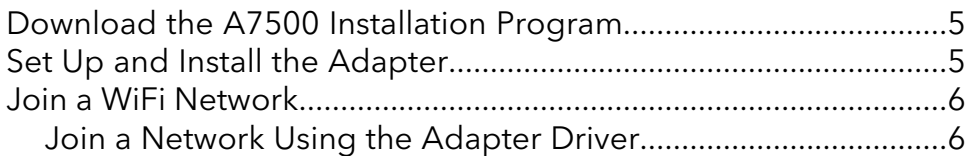

### **Chapter 2 Monitor and [Maintain](#page-7-0) the Adapter**

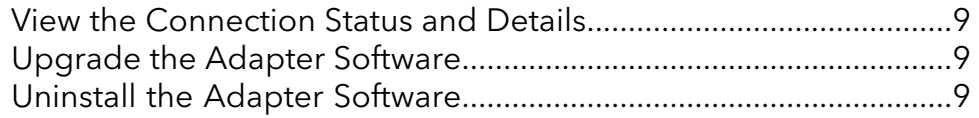

#### **Chapter 3 [Troubleshooting](#page-9-0) and Frequently Asked Questions**

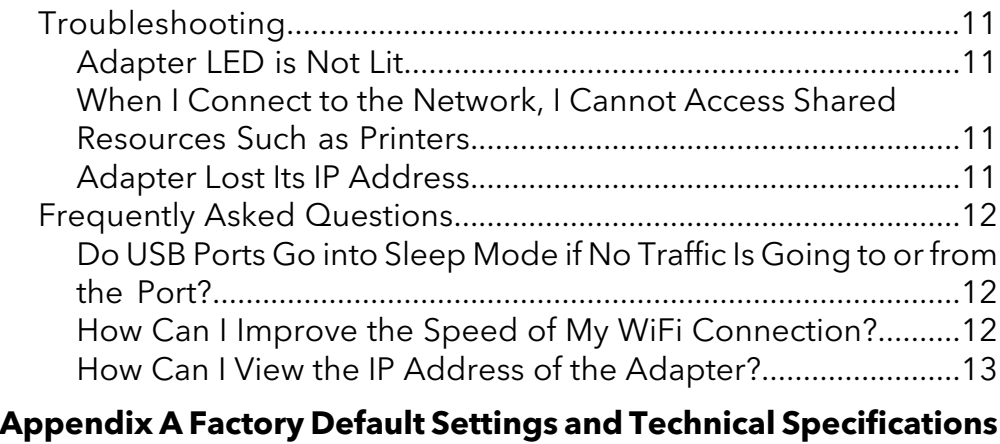

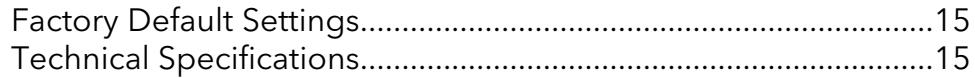

# <span id="page-3-0"></span>1 Get Started and Connect to a WiFi **Network**

The NETGEAR A7500 WiFi 6 USB adapter connects your notebook or desktop computer over WiFi to an 11ax or other network for applications such as lag-free video streaming throughout your home, online learning, and secure and reliable Internet connections.

This chapter describes how to set up and connect the A7500 WiFi 6 USB adapter, in this manual referred to as the adapter, to a WiFi network. The chapter includes the following sections:

- Download the A7500 [Installation](#page-4-0) Program on page 5
- Set Up and Install the [Adapter](#page-4-1) on page 5
- Join a WiFi [Network](#page-5-0) on page 6

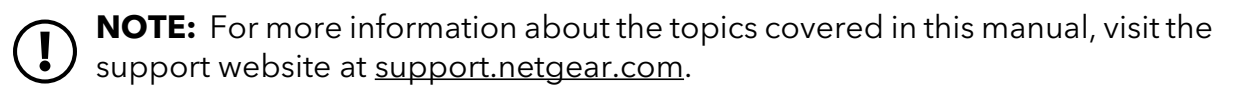

**NOTE:** You can register your A7500 with NETGEAR and receive notifications with firmware updates. Firmware updates with new features and bug fixes are made available from time to time at [downloadcenter.netgear.com.](http://downloadcenter.netgear.com)

## <span id="page-4-0"></span>Download the A7500 Installation Program

The adapter installation program is provided on the NETGEAR download site.

#### **To obtain the A7500 standalone adapter installation program:**

- 1. Visit <https://www.netgear.com/A7500-download> and download the latest software file.
- <span id="page-4-1"></span>2. Follow the steps in Set Up and Install the [Adapter](#page-4-1) on page 5 to run the installation program.

### Set Up and Install the Adapter

Before you begin using your adapter, set up the adapter by running the installation program.

#### **To install the Windows standalone adapter:**

1. Make sure your computeris running an up-to-date version of Windows 10 or Windows 11.

For more information about updating Windows, see Microsoft's Update [Windows](https://support.microsoft.com/en-us/windows/update-windows-3c5ae7fc-9fb6-9af1-1984-b5e0412c556a) support article.

- 2. Complete the steps described in Download the A7500 [Installation](#page-4-0) Program on page 5 to download the latest software file for Windows.
- 3. Run the A7500 installation program:
	- a. To start extraction of the installation files, double-click on the file that was downloaded and is named **A7500 Windows Installation Program V.xxxx**, where **xxxx** is the version number.
	- b. Double-click on the file that was copied or downloaded and is named **A7500 Windows Installation Program V.xxxx.exe** where **xxxx** is the version number.

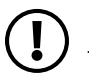

**NOTE:** If a User Account Control window appears that asks if you want to allow the app to make changes to your device, select **Yes**.

c. Follow the prompts to complete installation. When prompted, you can insert the Nighthawk® A7500 WiFi 6 USB 3.0 adapter into your computer's USB port.

**NOTE:** The installation program gives you the option to disable other WiFi adapters. For best performance, we recommend that you disable other adapters.

<span id="page-5-0"></span>4. Click **Finish** to exit the installation wizard.

### Join a WiFi Network

The adapter can join a known WiFi network by using the adapter standalone driver.

- Install the adapter's standalone driver.
- <span id="page-5-1"></span>• Use the WiFi network settings on your computer to join a WiFi network (see <u>[Join](#page-5-1) a</u> [Network](#page-5-1) Using the Adapter Driver on page 6).

### Join a Network Using the Adapter Driver

This task describes how to join a WiFi network using the adapter.

**NOTE:** The adapter provides the best performance with a USB 3.0 port but is compatible with a USB 2.0 or USB 1.1 port.

#### **To join a WiFi network:**

1. Insert the adapter into a USB port on your computer.

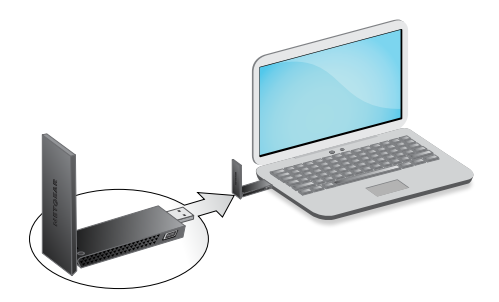

- 2. Open the WiFi network settings on your computer by right-clicking the WiFi icon. ( $\mathbb{R}$ ) or the No Internet Access icon ( $\mathbb{R}$ ), which display in the lower right corner of your screen
- 3. (Windows 11 only) Click **Manage Wi-Fi connections (>)**, which is next to the WiFi icon.
- 4. Select your network's name (SSID).

#### 5. Click **Connect**.

6. Enter the network security key (WiFi password).

#### 7. Click **Next**.

When you see the message "Connected, secured," setup is complete.

8. Press the **ESC** key on the desktop to exit WiFi network settings.

# <span id="page-7-0"></span>2

# Monitor and Maintain the Adapter

This chapter includes the following sections:

- [Upgrade](#page-8-1) the Adapter Software on page 9
- Uninstall the Adapter [Software](#page-8-2) on page 9

### <span id="page-8-0"></span>View the Connection Status and Details

You can check your network connection status in Windows.

#### **To view connection status and details:**

- 1. Select the **Start** button, then enter **Settings**.
- <span id="page-8-1"></span>2. Select **Settings > Network & Internet.**

## Upgrade the Adapter Software

You can upgrade the adapter software by downloading and running the latest installation program.

<span id="page-8-2"></span>If you have registered with NETGEAR, then NETGEAR will notify you that an update is available when a new version is released.

### Uninstall the Adapter Software

You can uninstall the adapter:

- From the Windows Settings interface.
- By using the adapter Installation Program.
- 1. To uninstall using Windows, select **Start > Settings > Apps > NETGEAR A7500 WiFi 6 Adapter > Uninstall**.
- 2. To uninstall using the A7500 Installation Program:
	- a. Double-click on the installation program.
	- b. Select **Uninstall** to remove the software.

# <span id="page-9-0"></span>3 Troubleshooting and Frequently Asked Questions

This chapter covers the following topics:

- [Troubleshooting](#page-10-0) on page 11
- [Frequently](#page-11-0) Asked Questions on page 12

## <span id="page-10-0"></span>Troubleshooting

This section provides the following troubleshooting sections:

- [Adapter](#page-10-1) LED is Not Lit on page 11
- When I Connect to the Network, I Cannot Access Shared [Resources](#page-10-2) Such as Printers on page 11
- <span id="page-10-1"></span>• Adapter Lost Its IP [Address](#page-10-3) on page 11

### Adapter LED is Not Lit

If the LED is not lit, use these troubleshooting tips:

- Remove and reinsert the adapter.
- Check the Windows device manager to see if the adapter is recognized and enabled. Reinstall the adapter software, if necessary.
- <span id="page-10-2"></span>• Insert the adapter in a different USB port on your computer if one is available.

### When I Connect to the Network, I Cannot Access Shared Resources Such as Printers

Try these troubleshooting tips:

- Make sure that the router or access point is physically connected to the Ethernet network.
- <span id="page-10-3"></span>• Make sure that the IP addresses and the Windows networking settings are configured correctly.

### Adapter Lost Its IP Address

The adapter might lose its IP address after you upgrade the adapter software but do not reboot your computer. Either restart your computer, or connect to a different router or access point.

## <span id="page-11-0"></span>Frequently Asked Questions

This section addresses the following frequently asked questions (FAQs):

- Do USB Ports Go into Sleep Mode if No Traffic Is [Going](#page-11-1) to or from the Port? on page 12
- How Can I Improve the Speed of My WiFi [Connection?](#page-11-2) on page 12
- <span id="page-11-1"></span>• How Can I View the IP Address of the [Adapter?](#page-12-0) on page 13

### Do USB Ports Go into Sleep Mode if No Traffic Is Going to or from the Port?

USB devices go into sleep mode if a Windows USB feature called Selective Suspend is enabled, which it is by default. If your adapter or another USB device goes into Selective Suspend mode, the network disconnects. To prevent this type of network disconnection, disable Selective Suspend.

### **To disable Selective Suspend mode:**

- 1. Select **Start > Control Panel > Hardware and Sound > Power Options > Edit Plan Settings > Change Advanced Power Settings > USB Settings**.
- <span id="page-11-2"></span>2. Change the setting for Selective Suspend mode to **Disabled**.

### How Can I Improve the Speed of My WiFi Connection?

The connection speed can vary depending on the type of USB port on your computer, the capacity of the router or access point for the WiFi network, and the type of Internet connection. The following limits might apply:

- If the physical rate is limited to 54 Mbps, the adapter might be connected to an 802.11a, 802.11b, or 802.11g network. If you want a faster physical rate, connect to an 802.11ac or 802.11n network, if available.
- If the physical rate is limited to 54 Mbps, the network security might be WPA (TKIP). When WPA (TKIP) security mode is configured on the router or access point, WiFi regulations allow the adapter to connect at up to 54 Mbps only. For a faster connection, configure the security for the router or access point as WPA2 or WPA + WPA2 mixed WiFi security. The connection speed still depends on the WiFi capacity of the router or access point.
- If your computer does not include a USB 3.0 or USB 2.0 port, the physical rate is limited to the 14 Mbps of the USB 1.1 legacy standard.

### <span id="page-12-0"></span>How Can I View the IP Address of the Adapter?

### **To check your Adapter IP Address:**

- 1. Select the **Start** button.
- 2. Select **Settings**.
- 3. Select **Settings > Network > Internet > Properties**.

# <span id="page-13-0"></span>A

# Factory Default Settings and Technical Specifications

This appendix covers the following topics:

- Factory Default [Settings](#page-14-0) on page 15
- Technical [Specifications](#page-14-1) on page 15

## <span id="page-14-0"></span>Factory Default Settings

The following table lists the default settings of your adapter.

Table 1. Factory default settings

| Default Settings   |                                                                                                    |
|--------------------|----------------------------------------------------------------------------------------------------|
| WiFi communication | <b>Fnabled</b>                                                                                                    |
| Country/region     | United States (varies by region)                                                                                                    |
| Operating mode     | 802.11ax, 802.11ac, 802.11n, 802.11a, 802.11g, or 802.11b                                                                                                    |
| Data rate          | • Up to 1200 Mbps with a WiFi router or access point that supports 802.11ax 5.0GHz<br>• Up to 574 Mbps with a WiFi router or access point that supports 802.11ax 2.4GHz<br>• Backwards compatible with IEEE 802.11 a/b/g/n/ac WiFi |

### <span id="page-14-1"></span>Technical Specifications

The following table provides technical specifications for the adapter.

Table 2. Technical specifications

| Feature         | Description                   |
|-----------------|-------------------------------|
| Antenna         | Two dual-band dipole antennas |
| Standards       | IEEE 802.11 a/b/g/n/ac/ax     |
| Radio data rate | Autosensing                   |

#### **A7500**

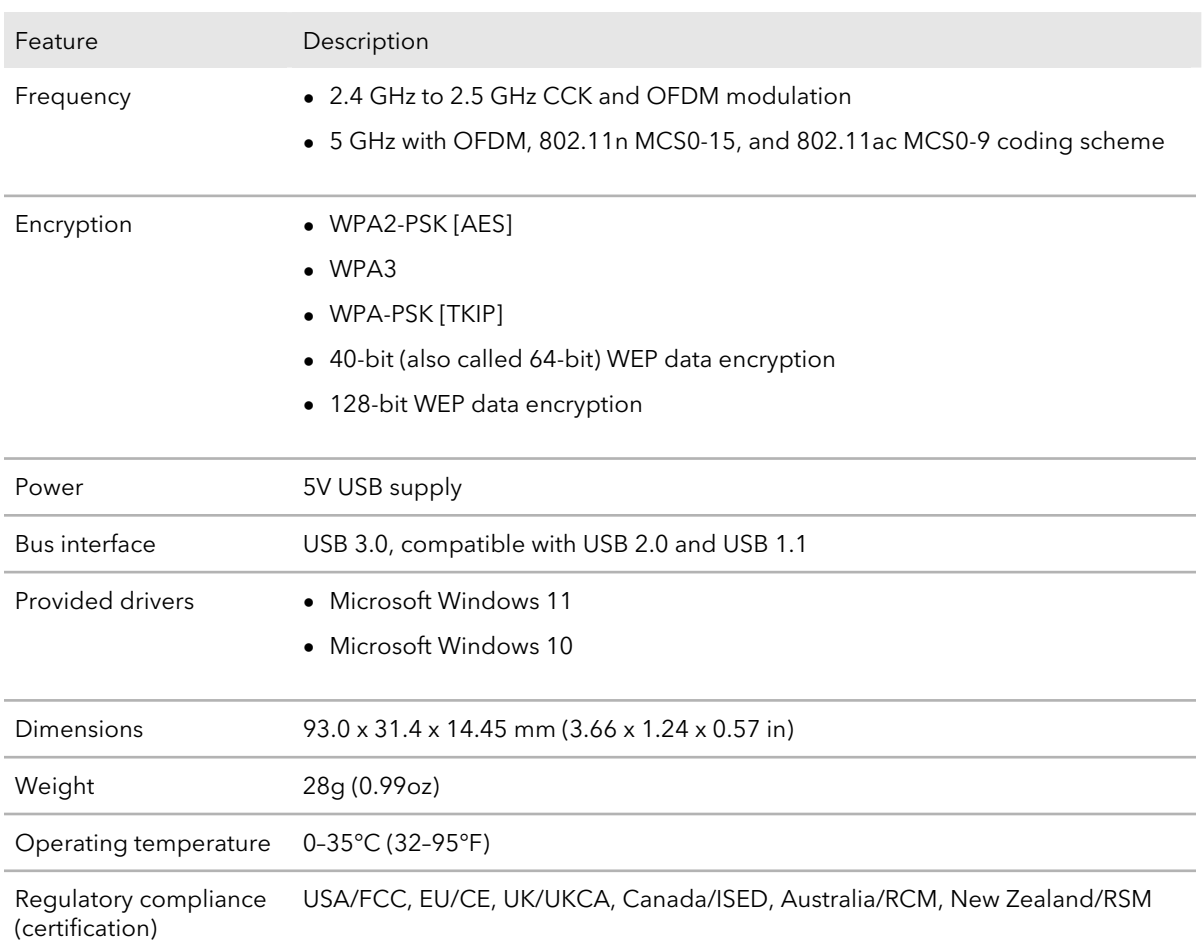

#### Table 2. Technical specifications (Continued)